# PDF ファイルに電子印を押印

技術技能ラーニングセンター 技能専修学園・技能教育 G

#### 1. 電子印を押印する PDF ファイルを開く

## 2.メニューから「すべてのツール」-「スタンプを追加」をクリックする

※「スタンプを追加」が表示されていない場合は「さらに表示」をクリックする

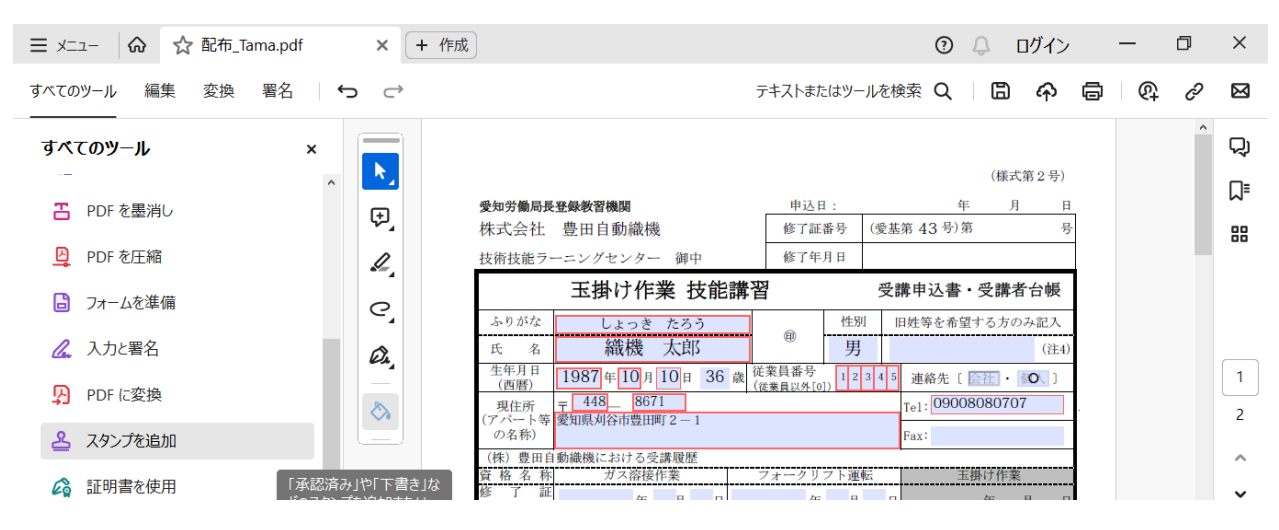

3.「スタンプ」-「電子印鑑」から任意の印影(形状)を選択する

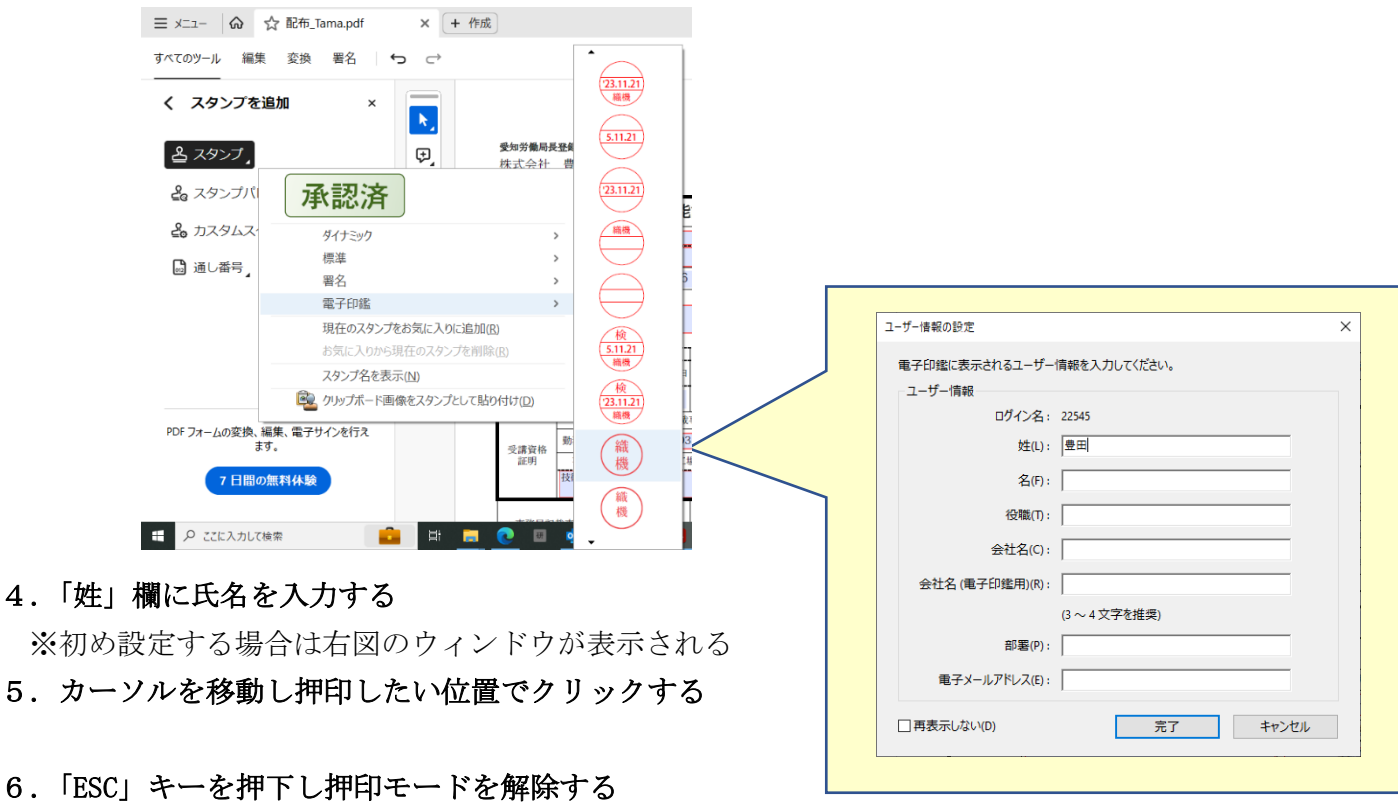

※ 電子印の名前や印影(形状)をカスタマイズする場合は次ページへ

# 電子印の名前をカスタマイズ

1. メニューから「環境設定」をクリックする

表示されていない場合は、メニュー項目を下方へスライドする

### 2. 分類から「ユーザー情報」をクリックする

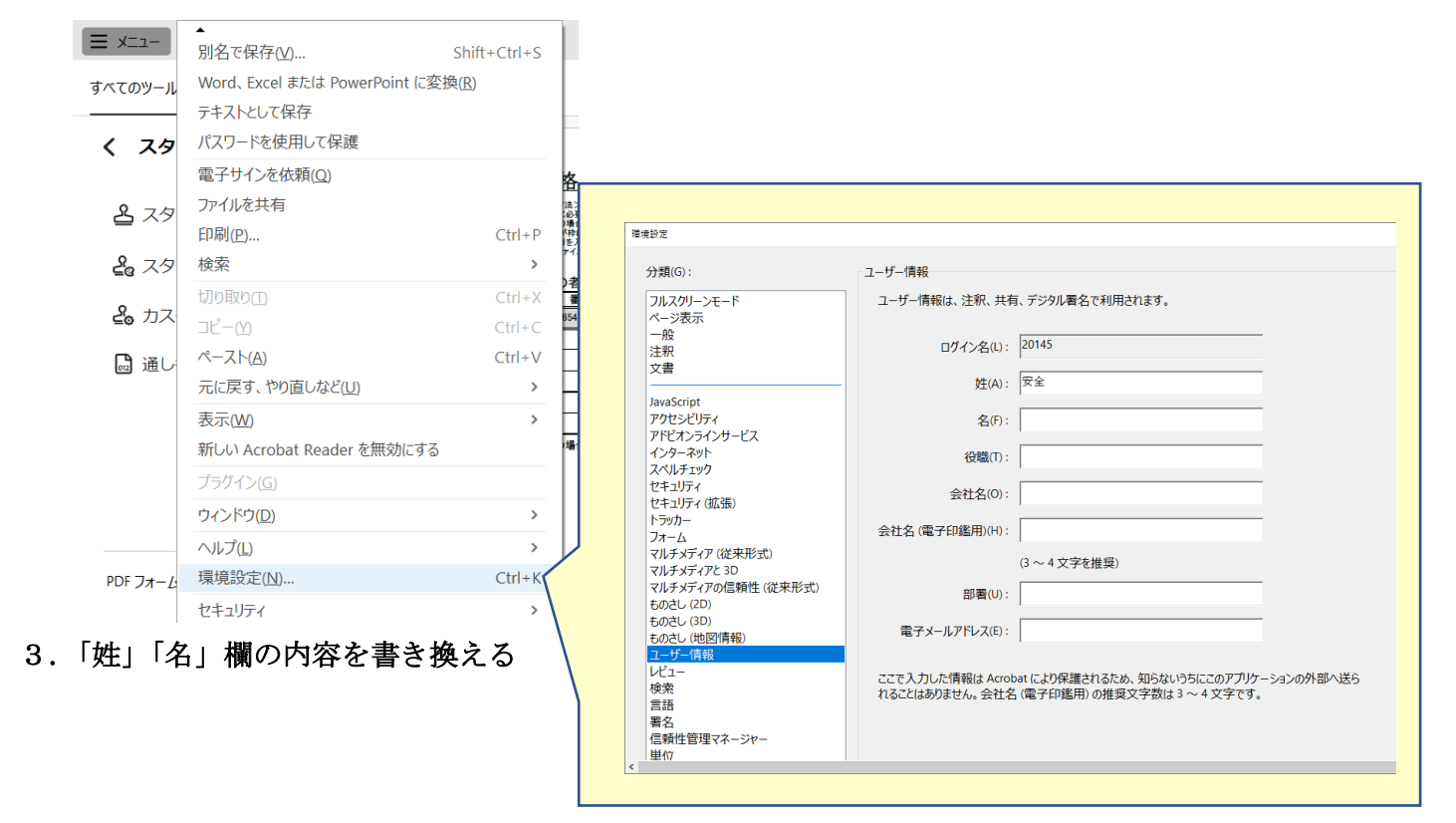

以上。

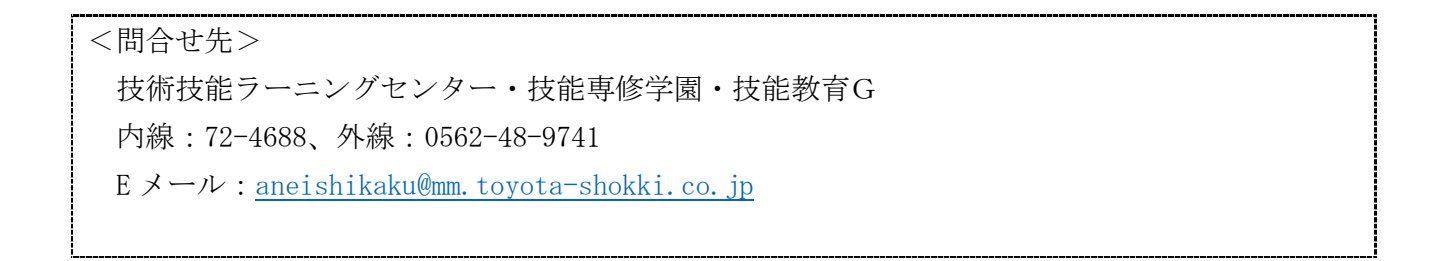